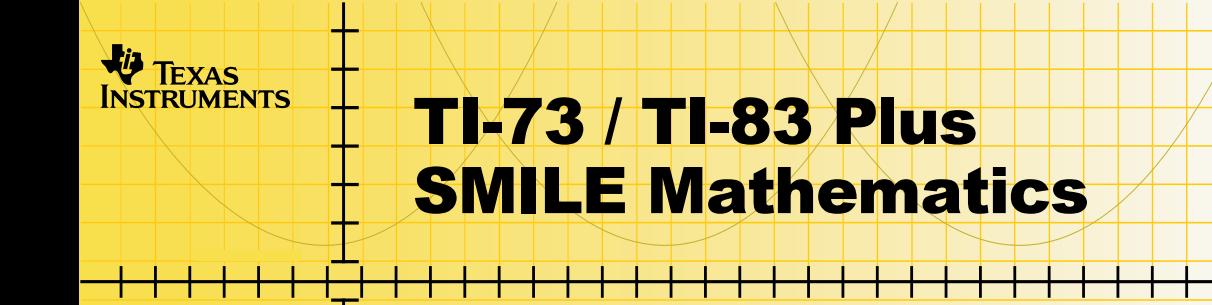

## **Getting Started**

□ Starting and Quitting the Application

## **How To…**

- □ [Play the Minimax Game](#page-7-0)
- □ [Play the Box Game](#page-12-0)
- $\Box$  [Play the Matching Fractions Game](#page-16-0)
- □ [Play the Angle Game](#page-21-0)
- $\Box$  Play the Rhino Game

## **More Information**

- □ [Use On-screen Options and Menus](#page-6-0)
- $\Box$  [Delete the Application](#page-33-0)
- □ [Installation Error Messages](#page-34-0)

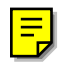

## Important Information

Texas Instruments makes no warranty, either expressed or implied, including but not limited to any implied warranties of merchantability and fitness for a particular purpose, regarding any programs or book materials and makes such materials available solely on an "as-is" basis.

In no event shall Texas Instruments be liable to anyone for special, collateral, incidental, or consequential damages in connection with or arising out of the purchase or use of these materials, and the sole and exclusive liability of Texas Instruments, regardless of the form of action, shall not exceed any applicable purchase price of this item or material. Moreover, Texas Instruments shall not be liable for any claim of any kind whatsoever against the use of these materials by any other party.

Graphing product applications (Apps) are licensed. See the terms of the [license agreement](#page-40-0) for this product.

Microsoft, Windows, Windows NT, Apple, and Mac are registered trademarks of their respective owners.

Each game was developed by SMILE Mathematics of London, England. For further information about the SMILE Mathematics software, visit their web site at [www.smilemathematics.co.uk](http://www.smilemathematics.co.uk/) © 2000 SMILE Mathematics

## What is the SMILE Mathematics Application?

The SMILE Mathematics application is a suite of five games:

- Minimax
- Box
- **Matching Fractions**
- Angle
- Rhino

### Concept App

Concept applications are shared with our customers, educators, and students before product definition and testing is complete. These applications may contain software imperfections and/or incomplete coding areas. They are "alpha" software versions.

TI invites feedback from teachers and students concerning the functionality and educational value of the SMILE Mathematics App. Please send your comments and questions to [concept@list.ti.com.](mailto:concept@list.ti.com)

## What You Need

Note **In this guidebook, any information that pertains to the TI-83 Plus also pertains** to the TI-83 Plus Silver Edition, unless otherwise noted.

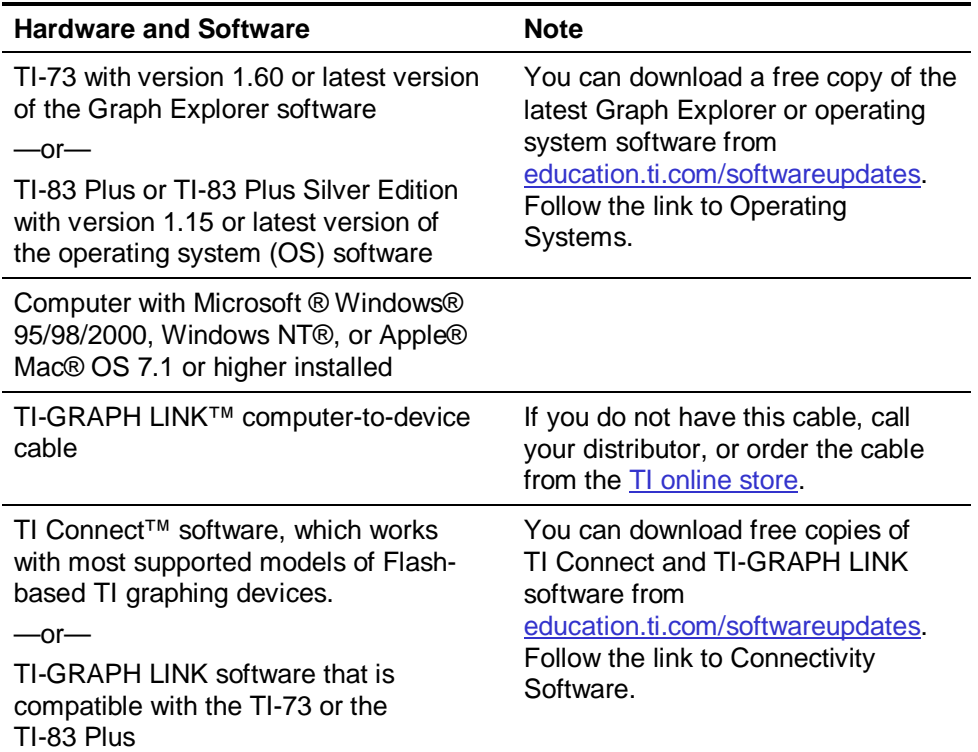

## Where to Find Installation Instructions

Detailed instructions on installing this and other Apps are available at [education.ti.com/guides.](http://education.ti.com/us/global/guides.html) Follow the link to Flash Installation Instructions.

**Note** The instructions in this guidebook are only for this App. If you need help using the TI-73 or TI-83 Plus, refer to its comprehensive guidebook at [education.ti.com/guides.](http://education.ti.com/us/global/guides.html)

## <span id="page-5-0"></span>Starting and Quitting the Application

#### Starting the Application

- 1. Press APPS to display the list of applications on your device.
- 2. Select **SMILEMth**. The **SMILE Mathematics** information screen is displayed.
- 3. Press any key to continue. The Texas Instruments version number screen is displayed.
- 4. Press any key to continue. The programmers' screen is displayed.
- 5. Press any key to continue. The acknowledgement screen is displayed.
- 6. Press any key to continue. The SELECT A GAME menu is displayed.
- 7. Select a game and press **ENTER**.

Also on this screen are two choices **QUIT** and **INFO**. Select **QUIT** ( $\overline{Y}$ ) if you need to quit the application. Select **INFO** (GRAPH)) to rerun the information screens.

#### Quitting the Application

Select QUIT or press [2nd] [QUIT] from the SELECT A GAME menu.

# <span id="page-6-0"></span>**Navigating**

#### Selecting Menu Items

You can select menu items in the following ways.

• Press  $\triangle$  or  $\triangle$  to highlight the menu item, and then press  $\overline{\text{ENTER}}$ to select it.

 $-$  or  $-$ 

• Press the number key that corresponds to the menu item.

#### Using On-Screen Options

To select an option from the bottom of the screen, press the graphing key directly below the option.

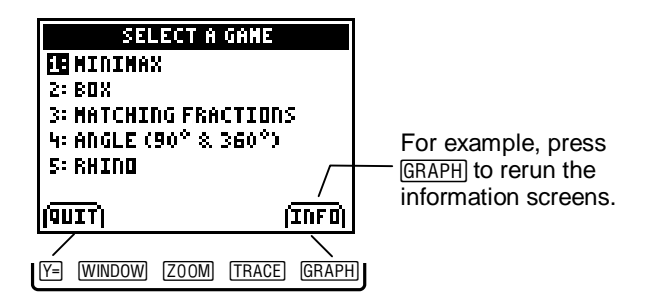

## <span id="page-7-0"></span>The Minimax Game

Minimax is a game for two players. Five digits are presented, one at a time, and used to create a three-digit and a two-digit number. Each presented digit can be placed in any available position, but once placed, it cannot be moved.

Before any digits are presented, an operation (addition, subtraction, multiplication, or division) is chosen, and also a target (minimum or maximum). The aim for each player is to create the arrangement of three-digit and two-digit numbers, combined according to the chosen operation, which produces the better result according to the chosen target, minimum or maximum.

For example, if addition and minimum are the chosen operation and target, and the five presented digits are 4, 6, 9, 2, and 5, the arrangement below of player AAA produces a better result than the arrangement of player BBB.

Player AAA:  $629 + 45 = 674$ Player BBB: 954 + 26 = 980 (the lower value is 674, so AAA wins)

### Starting the Minimax Game

- 1. From the SELECT AN OPERATION menu, choose one of the following:
	- **1:ADDITION**
	- **2:SUBTRACTION**
	- **3:MULTIPLICATION**
	- **4:DIVISION**
- 2. Then, from the SELECT A MODE menu choose:

## **1:MINIMUM NUMBER 2:MAXIMUM NUMBER**

3. Next, from the INPUT PLAYER NAME screen, enter a three letter identifier for each player.

#### Enter Player Names

Press  $\triangle$  and  $\triangle$  to cycle the display through the available letters, in alphabetical order, and press  $\lceil \cdot \rceil$  and  $\lceil \cdot \rceil$  to move the cursor between the positions for each letter. When three letters have been chosen, press **ENTER** to confirm your choice.

Three letters for the second player are entered in the same way, and then the game automatically launches.

### Playing the Minimax Game

The opening screen looks similar to the illustration below.

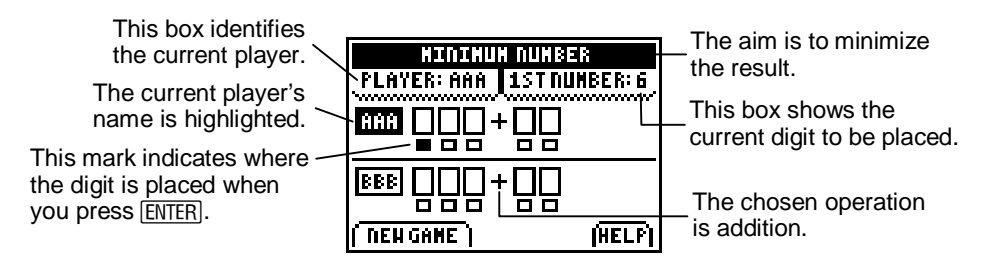

Five spaces for digits are presented. Each player must try to place the digits so that the final result is as high or low as possible. The digits are presented one at a time, with those still to come unseen until presented. The indicator mark is moved to the available locations by pressing  $\lceil \cdot \rceil$  or  $\lceil \cdot \rceil$ . Press ENTER to place the digit in the location currently indicated by the marker position. The marker only moves to available positions.

As each game ends the option to **QUIT**  $(\overline{Y}$ =) the game or **PLAY AGAIN** (WINDOW) is selected from the on-screen option at the bottom of the screen.

#### Addition and Subtraction

If you chose **1:ADDITION** or **2:SUBTRACTION**, add or subtract the numbers and enter the answer in the space provided. Below is an example of an addition screen:

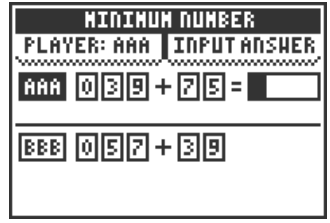

If either of the entered results is incorrect, the word **WRONG** appears on screen to indicate the error. Press TRY AGAIN (TRACE) on-screen option and enter a new answer for that calculation. You have three chances to input the correct answer before the correct answer is displayed.

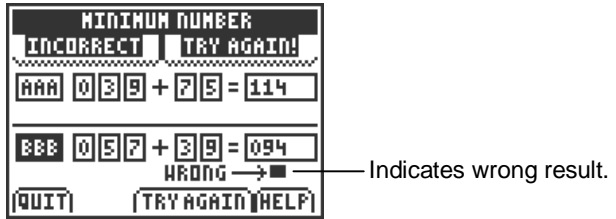

Once the entered results are correct, the winner or a draw is declared.

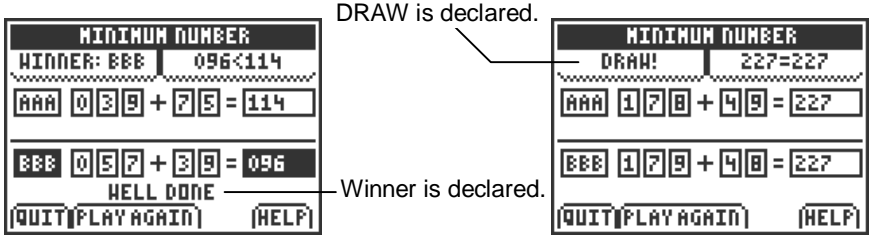

### Multiplication and Division

After choosing **3:MULTIPLICATION** or **4:DIVISION**, you are then asked to select **MINIMUM NUMBER** (smaller) or **MAXIMUM NUMBER** (bigger) by pressing  $\bigcap$  or  $\bigtriangledown$ . Press ENTER to confirm your selection. Once all the values have been positioned, the result is automatically calculated for you. You must then select the smaller or bigger result, depending on whether you previously selected **MINIMUM NUMBER** or **MAXIMUM NUMBER.** Press **ENTER** to confirm your selection.

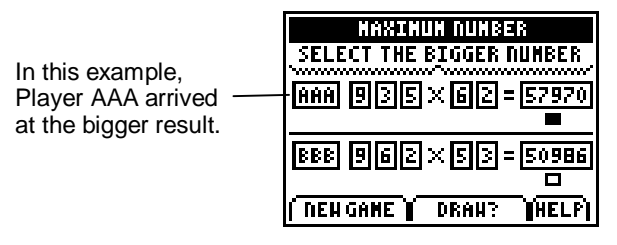

If both players arrive at the same result, press the **DRAW?** (TRACEI) option.

## <span id="page-12-0"></span>The Box Game

Box is a game based on the relative positions of values along a number line.

A player is presented with nine values, one at a time, each to be placed into one of nine positions. Only one value can occupy each position and once placed, a value cannot be moved. The position of each value must represent its relative size, between the overall highest and lowest values. If, when a value is presented, there is no position available to maintain the required order, then the value is discarded.

The game can be played by two players. Each player completes an arrangement of the nine presented values. The player discarding the fewest values (and hence, placing the most values) wins. In the one-player game, the choices attributed to the second player are made automatically by the application.

The game can be played using either integer values, decimal values, or negative values, according to the options selected.

#### Starting the Box Game

1. From the SELECT A BOX GAME menu choose one of the following:

**1:BOX (WHOLE NUMBERS) 2:BOXD (DECIMAL NUMBERS) 3:BOXN (NEGATIVE NUMBERS)** 

- 2. Next the SELECT A BOX MODE menu defines a range for the nine values to be placed. For example, in **1:BOX (WHOLE NUMBERS)** choose either **1:0 TO 100** or **2:0 TO 1000**.
- 3. Then from the NUMBER OF PLAYERS screen choose:

**1:ONE PLAYER? 2:TWO PLAYERS?** 

4. From the INPUT PLAYER NAME screen, enter a three letter identifier for each player.

#### Entering Player Names

Press  $\bigcap$  or  $\bigtriangledown$  to cycle the display through the available letters, in alphabetical order, and press  $\Box$  or  $\Box$  to move the cursor between the positions for each letter. When three letters have been chosen, press **ENTER** to confirm your choice. The game automatically launches.

#### Playing the Box Game

#### The opening screen looks similar to the illustration below.

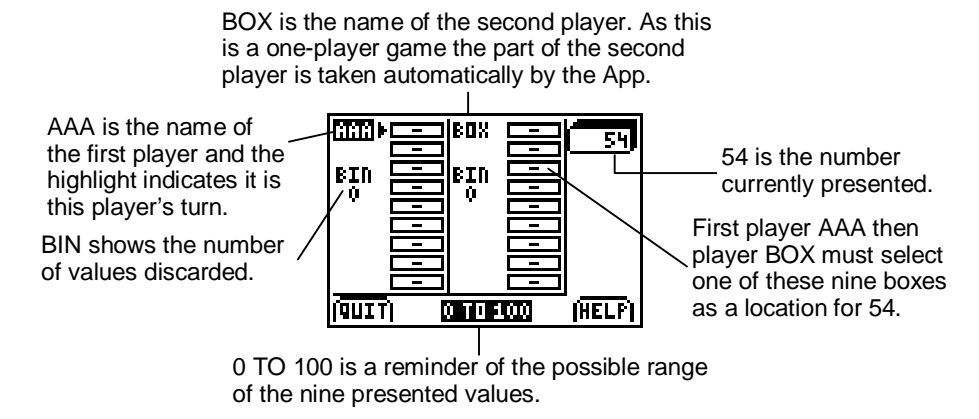

Nine numbers are presented. Try to place the numbers in order with the highest at the top and the lowest at the bottom. The numbers are presented one at a time with the numbers still to come unseen until presented. The on-screen pointer is moved up or down the available locations by pressing  $\blacktriangledown$  and  $\blacktriangle$ . Press ENTER to place the value in the location currently indicated by the pointer's position. If a value cannot be placed as required, press  $[PEL]$  to discard that value.

A tally of the number of discarded values is shown under BIN on the screen.

If you select a location which would not maintain the order as required, a dialog box displays a message stating that the number does not fall between the minimum and maximum numbers. Pressing any key to acknowledge the message allows the game to continue. When the value 90

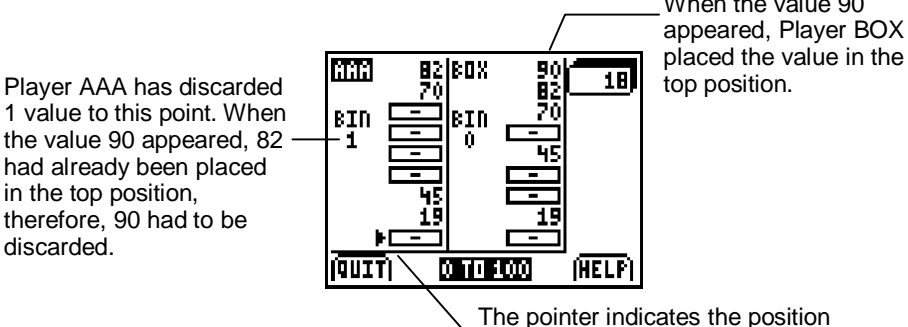

where 18 is placed if  $[ENTER]$  is pressed.

When all nine values have been presented, a message displays stating how many of the values were correctly placed by each player, and then identifies the winning player.

Pressing any key clears the message and the option to **QUIT** ( $\overline{Y}$ =) the game or **PLAY AGAIN** (*WINDOW*) is selected from the on-screen options at the bottom of the screen.

## <span id="page-16-0"></span>The Matching Fractions Game

The Matching Fractions game is based on the concept of equivalence between fractions.

The aim of the Matching Fractions game is to identify the equivalent fractions within a displayed set of four fractions. The fractions can change to new values three times within each round. At the end of each round your performance is reported as a score based on the number of equivalent fractions successfully identified in each round. The game ends after a total of five rounds have been played.

#### Example

The fractions 2/4 and 3/6 are equivalent fractions because they both represent the same portions of a whole, which is one-half. The first diagram below shows a bar divided into four equal parts (quarters) with two of these parts shaded.

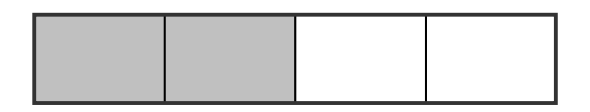

The second diagram shows the same bar divided into six equal parts (sixths) this time with three of these parts shaded.

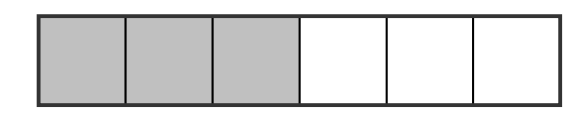

The fractions 2/4 and 3/6 represent the same shaded portion of the whole bar. The fractions 4/8, 5/10, 10/20, and 50/100 also represent the same portion of a whole bar. There are an infinite number of fractions that also belong to this set. Within this set of possible fractions, all equivalent to each other, the fraction 1/2 is the simplest form for any of the fractions in this set.

## Viewing Help in Matching Fractions

Text screens provide help with the procedure and game features. The screens advance when **NEXT** (GRAPH) is pressed and the **BACK** (TRACE) option allows earlier text to be reread.

The Help screens explain that:

- There are two levels of challenge, and that level one is the easiest level.
- At any time, the display shows four sets of fractions.
- Press  $\lceil \cdot \rceil$  or  $\lceil \cdot \rceil$  to highlight a displayed fraction, then press  $\lceil$  ENTER to activate the selection.
- **RESELECT** produces new fraction values for all positions not already selected. After you press **RESELECT** three times to see four sets of fractions, the round ends.
- There is an **UNDO** option which releases the first fraction chosen so that it can be repositioned, if desired. Undo is not available once a second fraction has been chosen.
- **END GO** displays the score for that round.

At the bottom of the final help screen, the **DEMO** ((200M) choice launches a demonstration game sequence with a text commentary. The demonstration pauses, to allow sufficient viewing time, and continues when **NEXT** is pressed. Press QUIT DEMO ( $\sqrt{Y}$ =) on the last screen to move to the SELECT AN OPTION menu.

### Starting the Matching Fractions Game

- 1. Select **2:MATCHING FRACTIONS** from the SELECT AN OPTION screen.
- 2. From the SELECT A LEVEL screen, choose **LEVEL 1** or **LEVEL 2**, depending on the degree of challenge required.
- 3. Next, from the INPUT PLAYER NAME screen enter three letters to show as your identification during the game.

### Entering Player Names

Press  $\Box$  or  $\Box$  to cycle the display through the available letters, in alphabetical order, and press  $\lceil \cdot \rceil$  or  $\lceil \cdot \rceil$  to move between the positions for each letter. When three letters have been chosen, press **ENTER** to confirm your choice. The game then automatically launches.

#### Playing the Matching Fractions Game

The opening screen looks similar to the illustration below.

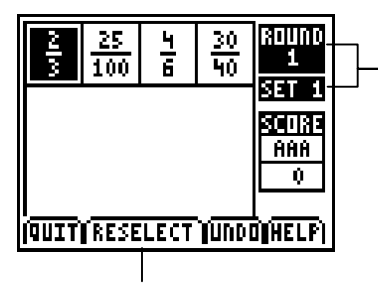

A game has 5 rounds, this is Round 1.

Set 1 indicates that this is the first set of fractions, reselection has yet to take place.

**RESELECT** produces a new set of fractions.

General information is displayed on the right hand side of the screen. This includes the round number, the set of fractions reached within that round, the three letters identifying the player, and the score so far this game.

At the opening screen, press  $\lceil \cdot \rceil$  and  $\lceil \cdot \rceil$  to move the highlight across the row of four fractions. Press **ENTER** if you wish to select a fraction. If there are no equivalent fractions, choose **RESELECT** (WINDOW) to see the next set of fractions. There are four sets of fractions in each of five rounds.

When the **UNDO** (TRACE) option is available, you can choose to restart the current set in any round.

If, at any time, a fraction is selected which is not equivalent to the fractions already held, a dialog box displays a message. Press any key to acknowledge the message and continue the game.

After five rounds, an option screen offers the following choices:

- Replay at same level
- Change to different level
- Quit

## **Scoring**

Scoring displays the points per set of equivalent fractions correctly chosen in a round.

## <span id="page-21-0"></span>The Angle Game

The Angle game encourages the development of two important estimation skills.

- Estimating the size of a given angle.
- Creating an angle of a specified size.

Angles are shown in multiples of 5°. Angles range from 5° to 90° or from 5° to 360°, depending on the option chosen.

There are three activities within the Angle game:

- 1. Introduction an interactive demonstration of how angles are drawn within the Angle game.
- 2. Estimation the player estimates the size of a given angle.
- 3. Challenge the player creates an angle of a specified size.

### Viewing the Introduction

When the 360° game screen is selected (see below), the screen shows a diagram with multiple angles of 90°, 180°, 270°, and 360°.

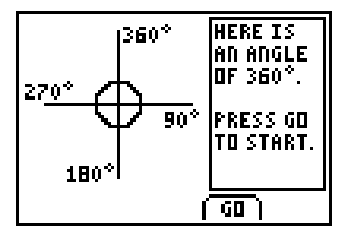

When the 90° game screen is selected, the screen shows a diagram with multiple angles of 30°, 60°, and 90°.

Press **GO** (TRACE) to start.

You are asked to input an angle, which must be a multiple of 5°. Press **ENTER** or the on-screen DRAW (**[200M**]) option and an angle of the requested size is draw on the screen.

Pressing  $\overline{Q}$ UIT ( $\overline{Y}$ =) returns you to the SELECT A MODE menu.

### Playing the Angle Game

### **Estimation**

Five angles are drawn, one after another. After each angle is drawn you must estimate the size of the angle. Pressing **GO** starts the process. All angles within this game are multiples of 5º. If an angle entry is made at any time which is not a multiple of 5º a dialog box displays a message. Press any key to acknowledge the message and the game continues.

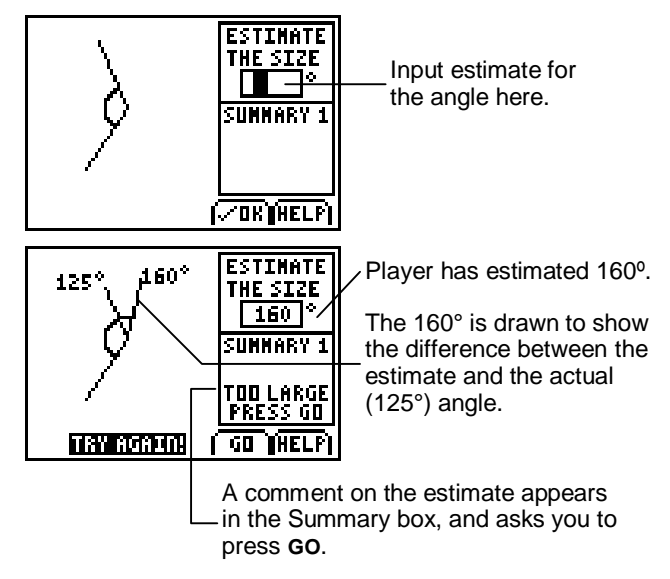

After an estimate has been attempted for each of the five angles presented, a summary of your overall performance appears on screen. QUIT or MODE (WINDOW) allows you to either replay this or another activity, or to quit the Estimation mode.

## **Challenge**

Five angle sizes are offered, one after another. You must create an angle as close as possible to each size in turn. Pressing **OK** triggers the presentation of the first angle value to be drawn.

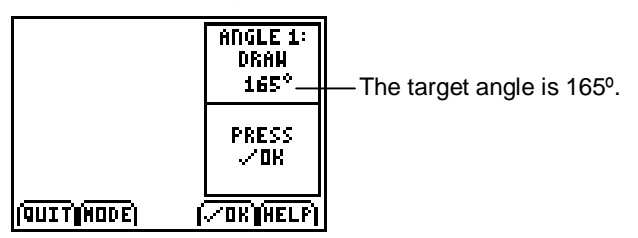

- 1. **GO** starts the drawing process. A rotating arm starts to sweep out an angle.
- 2. Press **STOP** when you judge the angle to be close to the target value.

3. The on-screen -  $(N=1)$  and + (WINDOW) options now appear. These options offer an opportunity to adjust the drawn angle. Either option restarts the rotating arm, decreasing (-) or increasing (+) the angle being drawn. Pressing **STOP** halts this process.

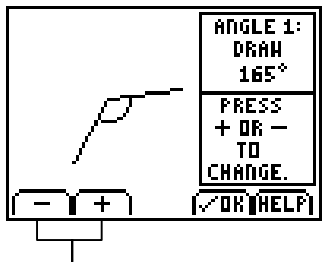

The – or  $+$  option restarts the rotating arm to either decrease or increase the angle size.

4. The adjustment process can be repeated as many times as necessary. Once you are satisfied with the position of the arm, press **OK**.

An extra angle, correctly matching the target value, is then added to the diagram.

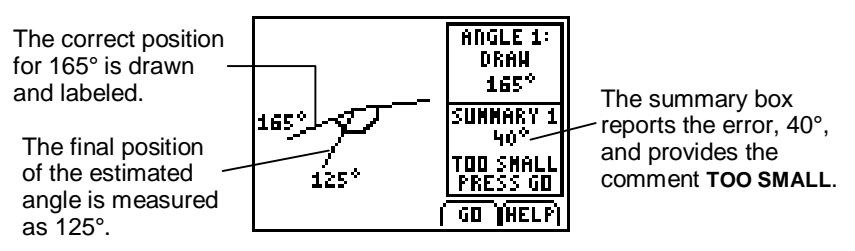

The value of the angle drawn (final position), also appears on the diagram. The difference between the estimate and the target is reported in the Summary Area. This difference is called the **error**. Press **GO** for the next target angle to appear.

After five target angle sizes are attempted, a summary of your performance appears on screen. This feedback includes the **mean error** over the five attempts. The **mean error** is the total of all five errors, divided by 5. It gives a measure of the average performance for that game.

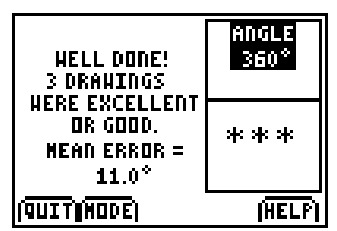

**QUIT** or **MODE** allows you to either replay this or another activity, or to quit the Challenge mode.

## **Scoring**

You are scored on the accuracy of your estimate or drawing, depending on the mode previously selected. If you are within 5° of the correct angle, **EXCELLENT** is displayed. If you are within 10° of the correct angle, **GOOD** is displayed.

In Estimation mode, if the estimate is off by more than 10°, you can **TRY AGAIN** by pressing **GO** and inputting another estimate. After two incorrect tries, the App displays the correct angle.

In Challenge mode, if the drawing is off by more than 10°, the App shows the correct angle and goes on to the next drawing.

Each **EXCELLENT** or **GOOD** score earns a star. At the end of the game, the device displays the number of **EXCELLENT** and **GOOD** stars earned.

## <span id="page-28-0"></span>The Rhino Game

Rhino is a puzzle game based on coordinates. At its simplest it reinforces the concept and use of coordinate notation to express position. After a little basic practice, the Rhino game becomes a strategy challenge. You have to discover the rhino's position using the minimum number of guesses. Information about the actual position of the rhino is displayed on screen after each turn. The challenge involves interpreting this information usefully.

This is what the rhino looks like:  $\blacksquare$ 

### Viewing Help

Selecting **1:VIEW HELP** from the SELECT AN OPTION menu shows a series of screens which explain the game situation and tell you how to play.

At the first screen you have two on-screen options.

**NEXT** (GRAPH) which moves you on to the next help screen

 $-$  or  $-$ 

**QUIT HELP** ( $\overline{Y}$ =) which starts the game

As you move through the screens, the **BACK** (TRACE) option allows you to review an earlier screen. When you reach the last screen, the **DEMO** ([700M]) option appears. You can either see the demonstration or quit the Help screens and play the game.

#### Demonstration

A rhino is at the corner of two New York streets. The objective of this game is to locate the position of the rhino. After two coordinates are entered, a helicopter pilot will report the distance of the rhino from that position.

**Tip** This distance is measured in blocks. It is not a direct or diagonal distance, but the distance along the streets.

In the demonstration, the coordinates 5 and 6 are entered. A distance of three blocks is reported and this information is also shown on the grid. The demonstration then marks, with an "x", all possible positions for the rhino, based on that information.

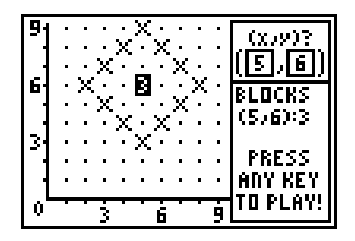

When the demonstration has finished, press any key to play Rhino.

## Playing the Rhino Game

At the game's start screen:

- Enter an x coordinate, then press  $\mathbf{F}$ .
- Enter a y coordinate, then press **ENTER**.

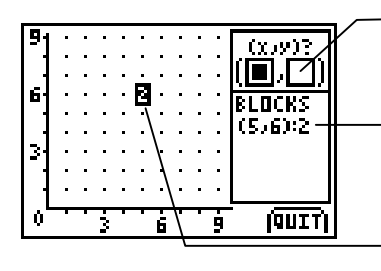

The coordinates are entered in these two boxes. The result will show beside the coordinates. In this case, the rhino is two blocks away from position (5,6).

Each result is also shown on the grid.

The screen shows the coordinates that you chose and the number of blocks, which is the rhino's distance from that position. The number of blocks is also displayed on the grid, at the selected position.

Now enter another pair of coordinates and notice that the result for this position is displayed in the same way. Continue to enter pairs of coordinates until you find the rhino. The three most recent results are displayed on the right side of the screen. Press  $\Box$  or  $\Box$  to scroll through all the results, if needed. All results are also shown on the grid.

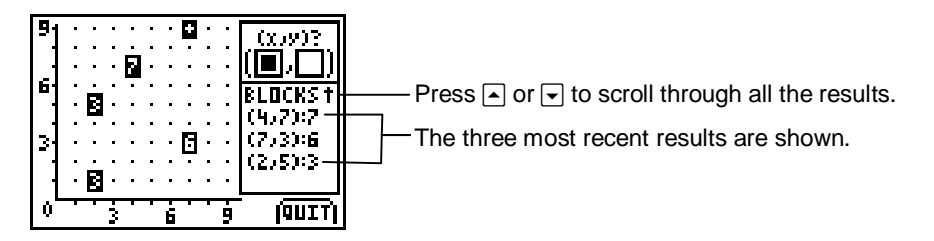

If the result is a distance of 10 blocks or more, the actual number displays, then after any key is pressed, the number is replaced by a + symbol.

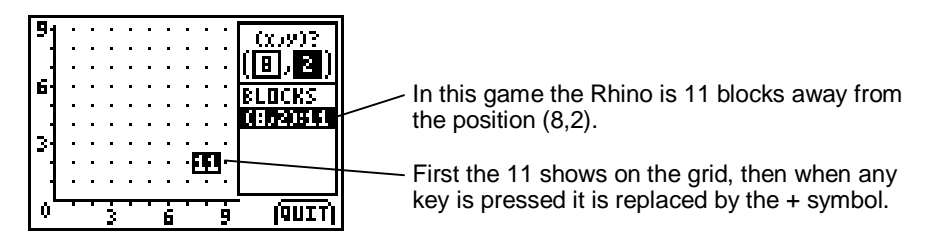

When you correctly guess the rhino's position, your total number of guesses displays on the screen. Press any key to see the rhino, then QUIT (GRAPH) to return to the SELECT AN OPTION menu.

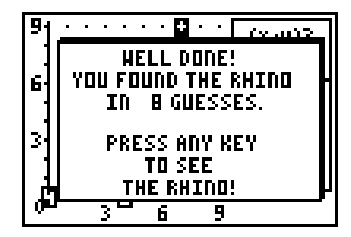

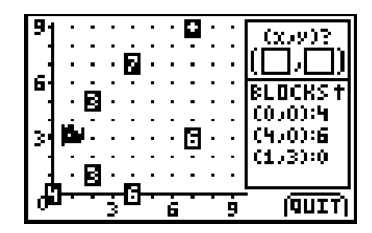

From here you can either play again or quit the game.

## <span id="page-33-0"></span>Deleting the Application

## TI-73

- 1. Press [2nd] [MEM] to display the MEMORY menu.
- 2. Select **Delete**.
- 3. Select **Apps**.
- 4. Move the cursor to **SMILEMth**.
- 5. Press [ENTER]. A confirmation message is displayed.
- 6. Select **Yes** to delete the application.

#### TI-83 Plus

- 1. Press [2nd] [MEM] to display the MEMORY menu.
- 2. Select **Mem Mgmt/Del**.
- 3. Select **Apps**.
- 4. Move the cursor to **SMILEMth**.
- 5. Press  $[DEL]$ . A confirmation message is displayed.
- 6. Select **Yes** to delete the application.

## <span id="page-34-0"></span>Installation Error Messages

### Low Battery

Do not attempt to download a Flash application if the low-battery message appears on the home screen. Low battery indication is shown on the initial screen. If you receive this error during an installation, change the batteries before trying again.

### Invalid Signature or Certificate

Either this device does not have a certificate to run the application, or electrical interference caused the link to fail. Try to install the application again.

#### Error in Xmit

This problem is usually associated with the unit-to-unit cable and its connection between the devices. Make sure the cable is firmly inserted in the link port of each device.

### Communication Error

This error indicates that the TI Connect™ software ("Unable to communicate with device") or TI-GRAPH LINK™ software ("Link Transmission Error") is unable to communicate with the device. The problem is usually associated with the TI-GRAPH LINK cable and its connection to the device or to the computer.

- Make sure the cable is firmly inserted into both the device link port and the computer.
- Verify that the correct cable type is selected in the software link settings.
- Verify that the correct communications port (Com Port) is selected in the software link settings. (This does not apply if using the USB port and TI Connect software.)

### Archive Full

This error occurs when the TI-83 Plus does not have sufficient memory for the application. In order to make room for another application, you must delete an application or archived variables from the TI-83 Plus. Before you delete an application from the TI-83 Plus, you can save it to your computer using TI Connect™ or TI-GRAPH LINK™ software for the TI-83 Plus. You can reload it to the TI-83 Plus later using TI Connect or TI-GRAPH LINK software.

#### Memory Error

This error occurs when the TI-73 does not have sufficient memory for the application. In order to make room for another application, you must delete an application from the TI-73. Before you delete an application from the TI-73, you can save it to your computer using TI Connect or TI-GRAPH LINK software for the TI-73. You can reload it to the TI-73 later using TI Connect or TI-GRAPH LINK software.

#### Other Errors

See Appendix B in the TI-73 or TI-83 Plus guidebook, which can be obtained from [education.ti.com/guides.](http://education.ti.com/guides)

## Checking Version Numbers and Free Space

#### Verify Operating System Version and ID Number

The SMILE Mathematics application is compatible with the TI-73 Graph Explorer software version 1.60 or latest version, or the TI-83 Plus operating system 1.15 or latest version.

You can download a free copy of the latest Graph Explorer or operating system software from [education.ti.com/softwareupdates.](http://education.ti.com/softwareupdates) Follow the link to Operating Systems.

To verify your operating system version number:

- 1. From the home screen, press  $[2nd]$  [MEM].
- 2. Select **ABOUT**.

The operating system version number is displayed below the product name and has the format x.yy. The ID number appears on the line below the product number.

### Verify Flash Application Version

The version number appears on the information screen below the application name. To display the information screen, do one of the following:

Press **APPS**, and then select **SMILEMth.** 

—or—

• Select **INFO** from the application's SELECT A GAME menu.

### Check Amount of Flash Application Free Space

## **TI-73**

- 1. From the home screen, press  $[2nd]$  [MEM].
- 2. Select **Check Apps**.

The SMILEMth application requires two free spaces to load the application. For more information about memory and memory management, refer to the TI-73 guidebook.

### **TI-83 Plus**

- 1. From the home screen, press  $[2nd]$  [MEM].
- 2. Select **Mem Mgmt/Del**.

The SMILEMth application requires at least 32,768 bytes of ARC FREE (Flash), or two spaces, to load the application. For more information about memory and memory management, refer to the TI-83 Plus guidebook.

## <span id="page-40-0"></span>Concept Application Evaluation License **Agreement**

#### **(Including Preview, Prototype, and Demo Apps)**

#### **BY DOWNLOADING THE SOFTWARE AND/OR DOCUMENTATION YOU AGREE TO ABIDE BY THE FOLLOWING PROVISIONS.**

- 1. **LICENSE:** Texas Instruments Incorporated ("TI") grants you a license to use and copy the software program(s) ("License Materials") contained on this diskette/CD/web site. You, and any subsequent user, may only use the Licensed Materials on Texas Instruments calculator products.
- 2. **RESTRICTIONS:** You may not reverse-assemble or reverse-compile the Licensed Materials. You may not sell, rent, or lease copies that you make.
- 3. **COPYRIGHT:** The Licensed Materials are copyrighted by TI or the third party licensor. Licensee agrees that he/she will not delete the copyright notice, trademarks or protective notices from the Licensed Materials or copies made during installation.
- 4. **SUPPORT:** The Licensed Materials are provided by TI with the understanding that only limited support for this concept application may be available from TI.
- 5. **TESTING:** Licensee acknowledges that he/she understands that TI has not in all cases subjected concept applications to rigorous testing and that the concept application may cause problems with his/her calculator, including its use in any kind of shared environment. Further, it is possible for a concept application to cause calculator crashes or lock ups which may be difficult to recover from. You are advised that use of the concept application is AT YOUR OWN RISK.
- 6. **WARRANTY:** TI does not warrant that the Licensed Materials will be free from errors or will meet your specific requirements. **THE LICENSED MATERIALS ARE MADE AVAILABLE "AS IS" TO LICENSEE.**

7. **LIMITATIONS: TI MAKES NO WARRANTY OR CONDITION, EITHER EXPRESS OR IMPLIED, INCLUDING BUT NOT LIMITED TO ANY IMPLIED WARRANTIES OF MERCHANTABILITY AND FITNESS FOR A PARTICULAR PURPOSE, REGARDING THE LICENSED MATERIALS.** 

**IN NO EVENT SHALL TI, ANY THIRD PARTY LICENSOR, OR TI'S SUPPLIERS BE LIABLE FOR ANY INDIRECT, INCIDENTAL OR CONSEQUENTIAL DAMAGES, LOSS OF PROFITS, LOSS OF USE OR DATA, OR INTERRUPTION OF BUSINESS, WHETHER THE ALLEGED DAMAGES ARE LABELED IN TORT, CONTRACT OR INDEMNITY.** 

**SOME STATES DO NOT ALLOW THE EXCLUSION OR LIMITATION OF INCIDENTAL OR CONSEQUENTIAL DAMAGES, SO THE ABOVE LIMITATION MAY NOT APPLY.**

8. **RESTRICTED RIGHTS:** The Licensed Materials are provided with Restricted Rights. Use, duplication or disclosure by the United States Government is subject to restrictions as set forth in subparagraph [c](1)(ii) of the Rights in Technical Data and Computer Software clause at DFARS 252.227-7013 or in subparagraph [c](1) and (2) of the Commercial Computer Software - Restricted Rights at 48 CFR 52.227-19, as applicable.

## **Page Reference**

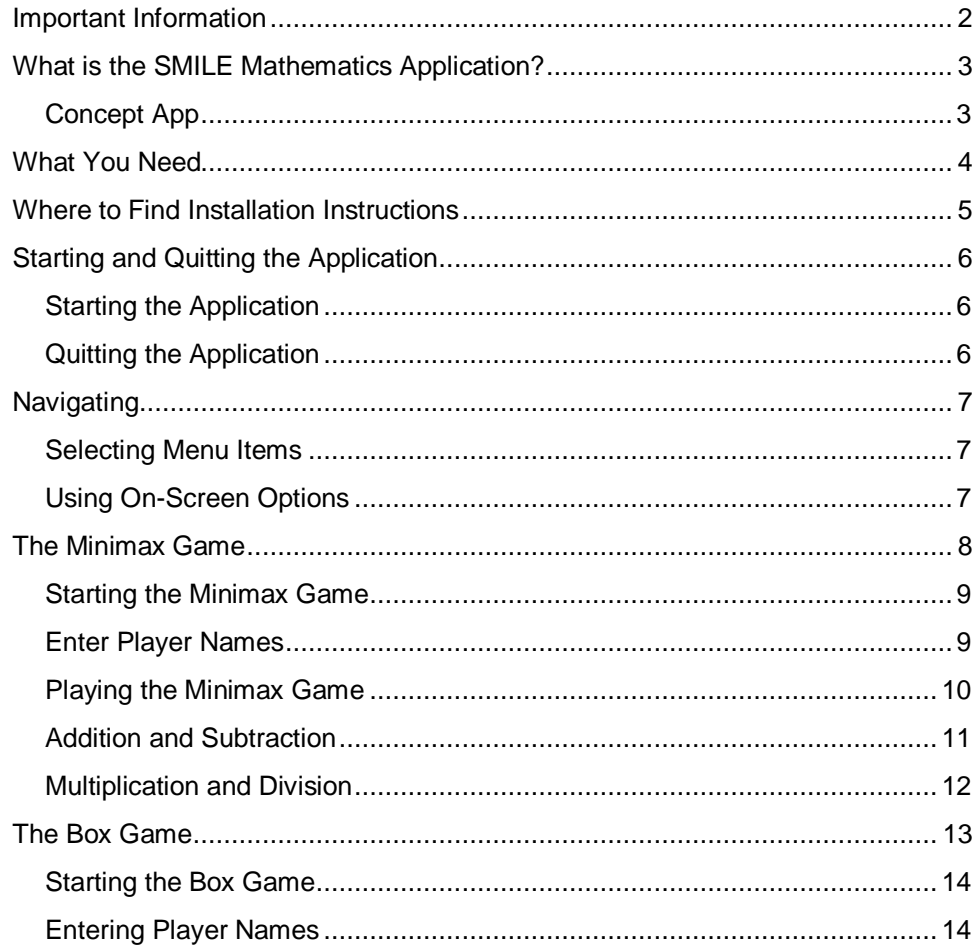

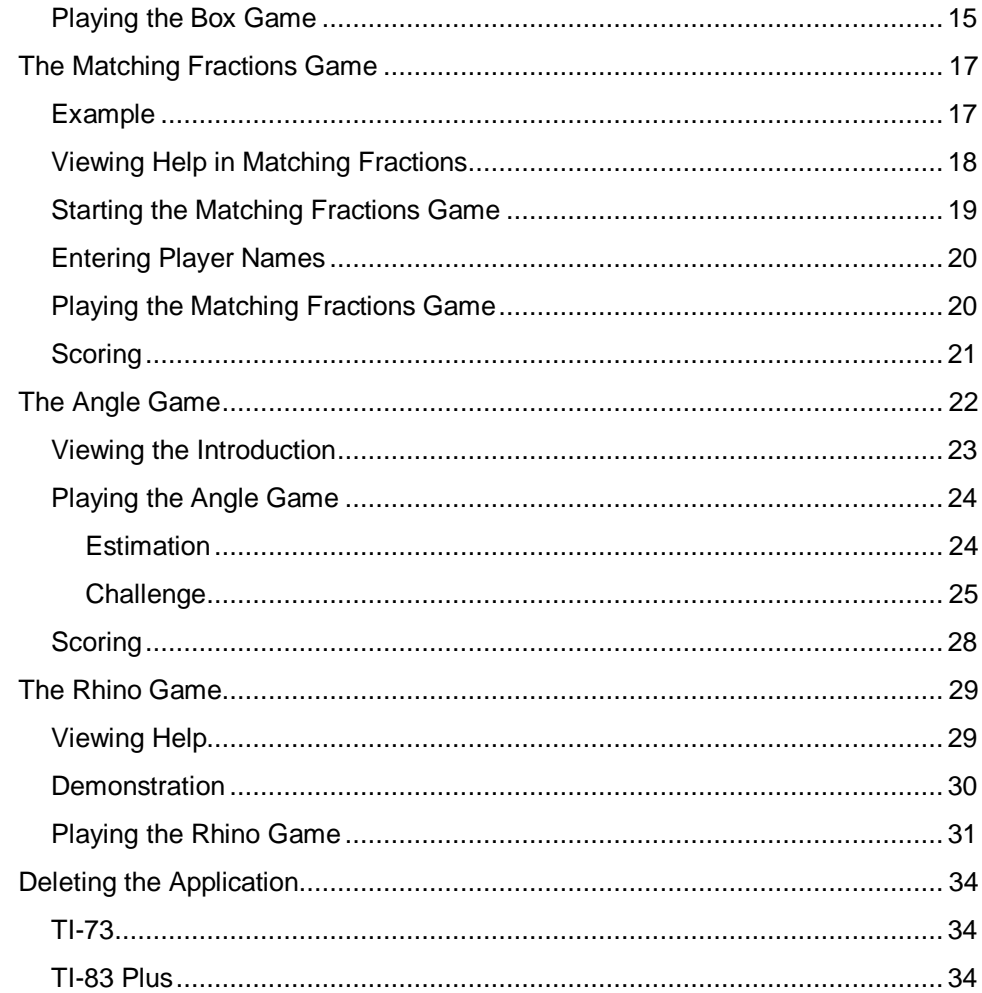

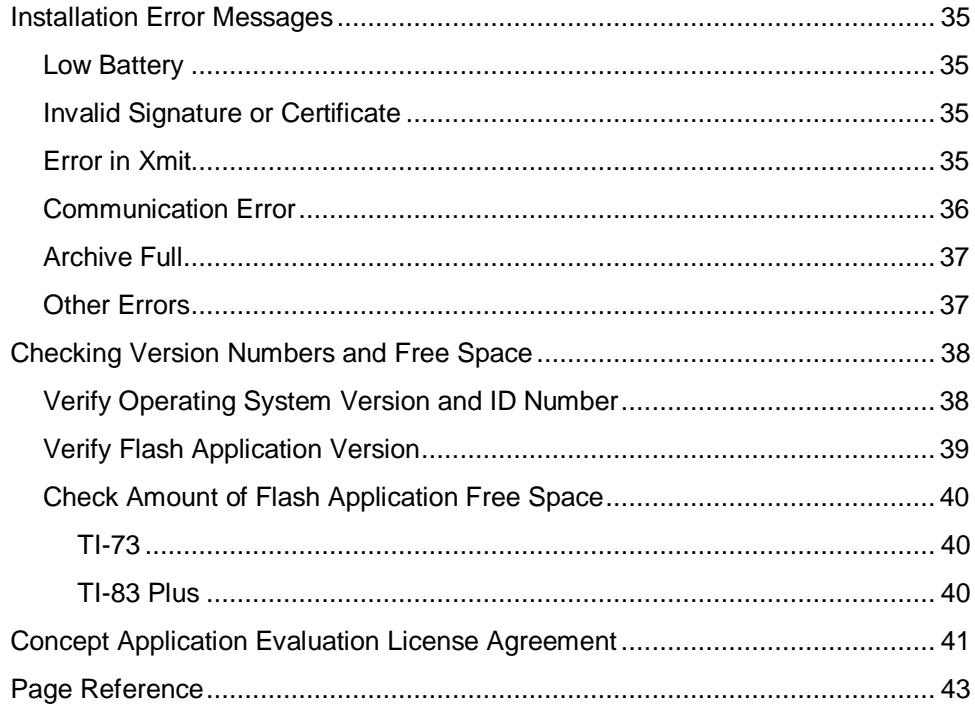